# **GoTo Webinar Control Panel & Troubleshooting Tips**

GoTo Webinar works best when using Google Chrome as your internet browser.

Open and close your control panel; to stop auto-hide feature, uncheck option in View menu.

# Raise your hand:

- Green: hand is down
- · Red: hand is up

# **Download Handouts**

in PDF format directly to your computer

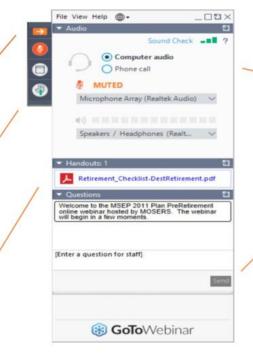

### Audio:

- Choose Computer audio to use VoIP
- Choose Phone call to call/dial in

# **Submit questions** and comments via

the Questions pane

**TIP:** You can move your control panel if it covers portions of your slide.

#### **DAY BEFORE WEBINAR:**

- 1. Click "Check System Requirements" in your confirmation email to test your audio/video before the day of the webinar.
- 2. Use Google Chrome as your browser.

# **IF YOU CAN'T HEAR:**

- 1. Check your speakers and volume.
- 2. Click off computer audio then click it back on.
- 3. Exit and reenter.
- 4. Change your audio option (call in vs. listen by computer/device).

# **IF YOUR CONNECTION FAILS:**

- 1. Exit and reenter the webinar (use same link)
- 2. Listen in by phone by calling the phone number in your reminder email; you will not be able to see the presentation until your connection is restored.

# **IF MOSERS CONNECTION FAILS:**

- 1. Wait a few minutes then rejoin via the link in your reminder email.
- 2. Stand by while we try to resolve the issue.
- 3. If we are unable to fix the issue, we will end the session and send an email.

# **NEED MORE HELP?**

- Use the question pane to send us a message.
- 2. Call us at (800) 827-1063.

Please send feedback to: MOSERSEducation@mosers.org